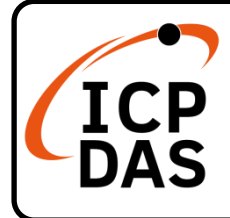

### **WP-5231PM-4GC-CE7 Quick Start**

**v1.2, October 2023**

### **Packing List**

In addition to this guide, the package includes the following items:

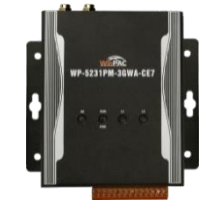

**WP-5231PM-4GC-CE7**

**GSM/GPRS External Antenna**

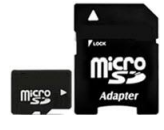

**microSD card and micro SD/SD adapter**

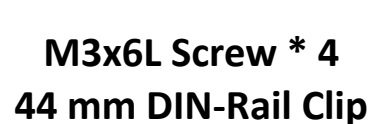

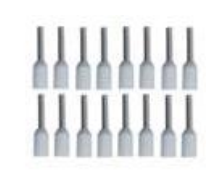

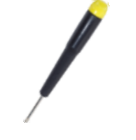

**and GPS Active External Antenna Wire Terminal \* 16 Screw Driver**

### **Resources**

**Technical Support**

[service@icpdas.com](mailto:service@icpdas.com) [www.icpdas.com](http://www.icpdas.com/)

• For Desktop Web

How to search for drivers, manuals and spec information on ICP DAS website.

• For Mobile Web

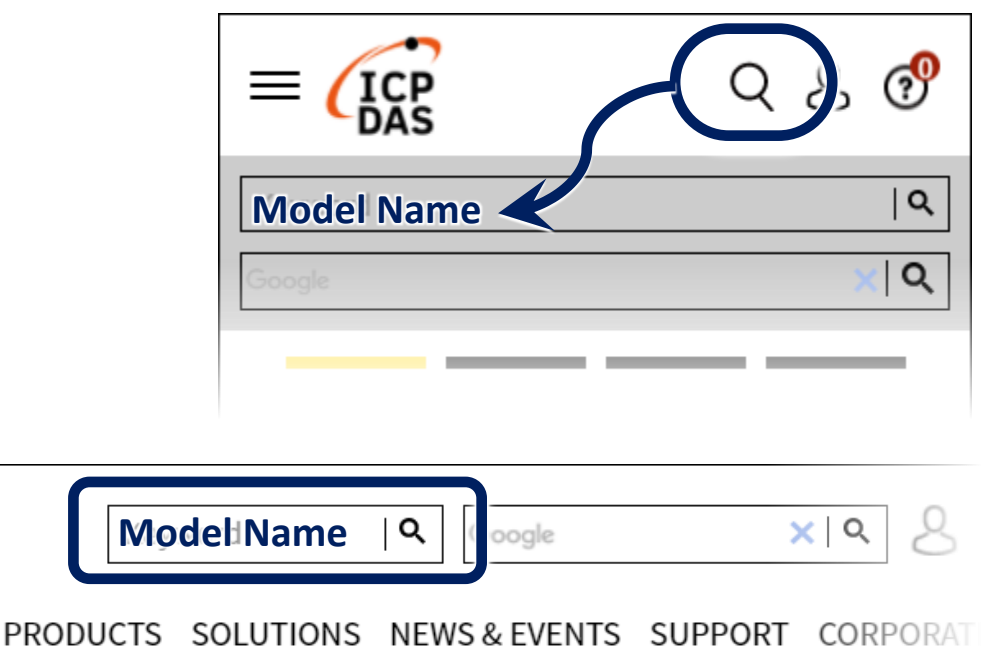

P1

#### P2

## **1 Configuring the Boot Mode**

Before starting any installation, be sure that the switch is placed in the  $\sqrt[p]{\mathbf{0}}$  position.

## **2 Installing the SIM card and antenna**

- **1)** Push the ejection button to pull out the tray.
- **2)** Put the SIM card in the tray, and then push the tray back into the socket
- **3)** Screw the GSM/GPRS and GPS antenna tightly into the antenna connectors

# **Ejection button**

### **3 Connecting to PC, Monitor and Power Supply**

- **1)** Connect the mouse or keyboard to the USB port.
- **2)** Connect PC to the Ethernet port through an Ethernet switch.
- **3)** Connect the power supply (+12 to +48 VDC) to PWR and P.GND terminals.
- **4)** Connect the monitor to the VGA port.

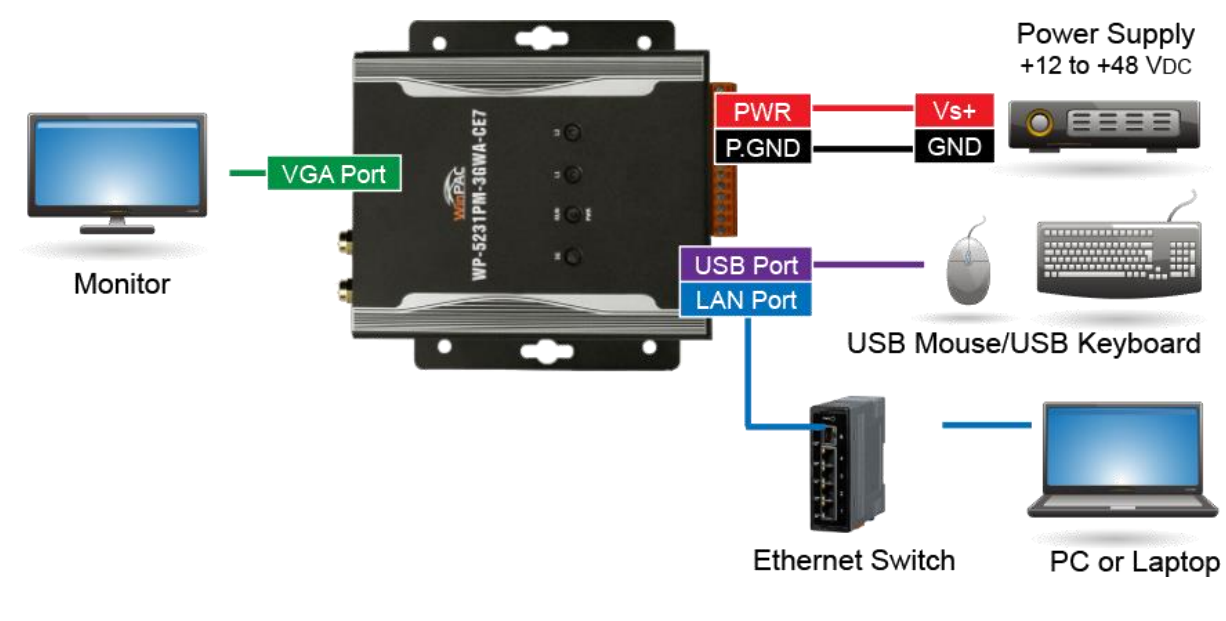

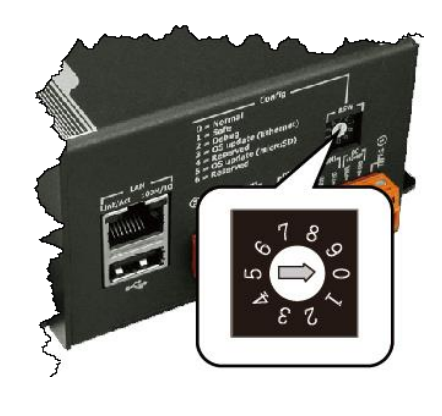

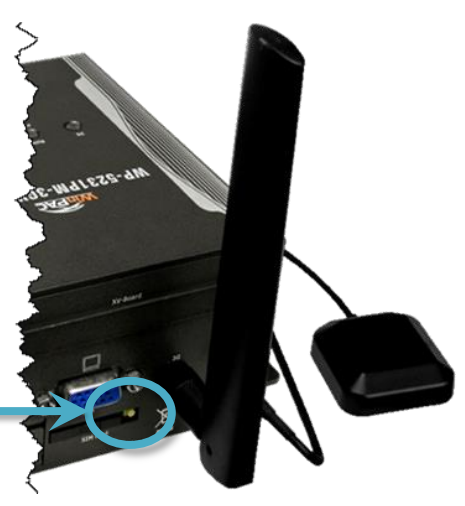

## **4 Mounting the WP-5231PM-4GC-CE7**

The WP-5231PM-4GC-CE7 can be mounted either directly to a wall/panel.

- **1)** Install the four mounting screws into the 4 keyhole mounting holes
- **2)** Fasten the screws securely

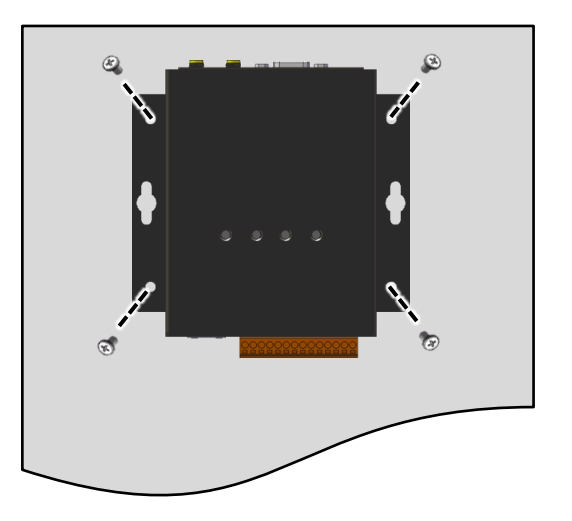

## **5 Changing the User Interface Language**

**1)** Click Start menu, point to Settings, click Control Panel, and then click Regional Settings

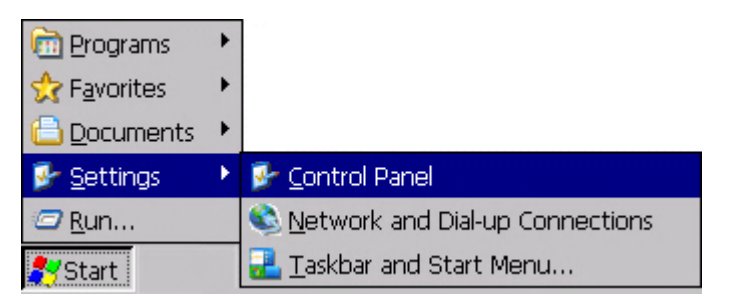

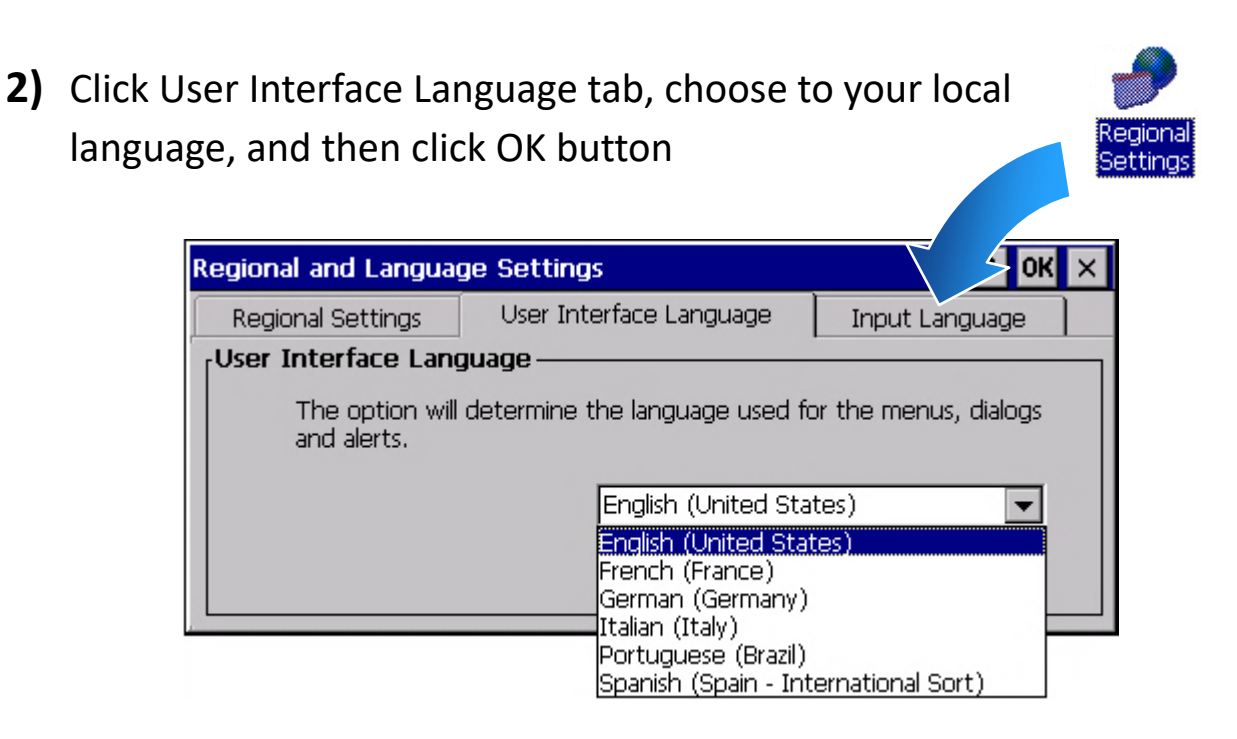

**3)** Double-click the PAC Utility on the desktop, and then reboot the WP-5231PM-4GC-CE7 for changes to take effect

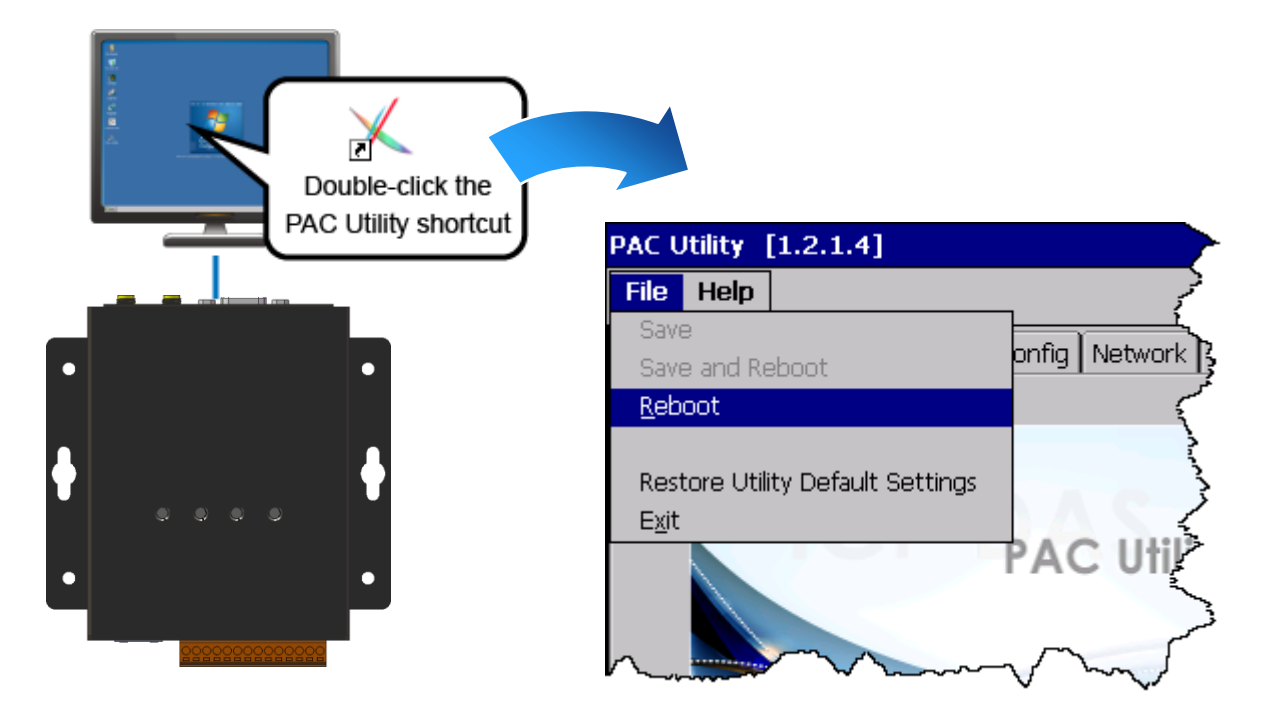

# **6 Using PAC Utility to Manage the WP-5231PM-4GC-CE7**

- **1)** Run the PAC Utility to configure IP address (DHCP), FTP Server, Auto Execution files…, etc
- **2)** Reboot the WP-5231PM-4GC-CE7

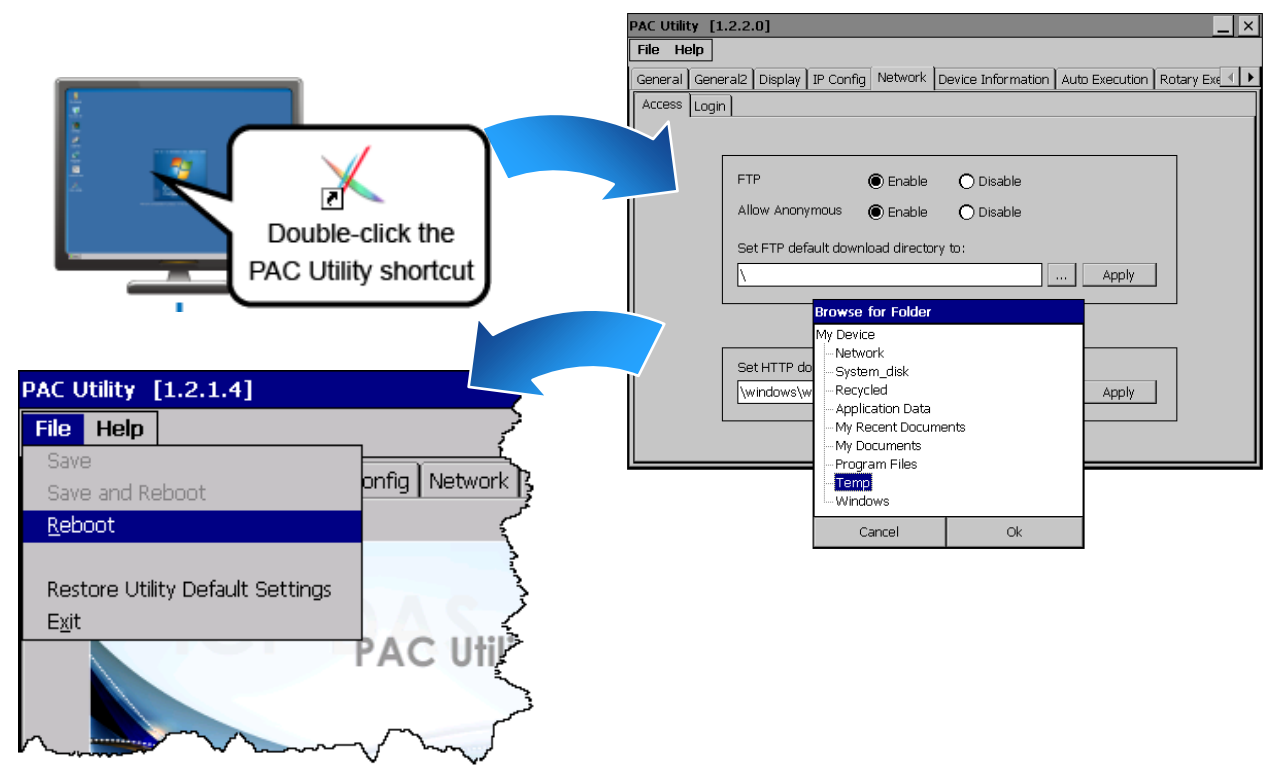